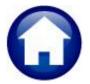

# MISCELLANEOUS BILLING

## **RELEASE NOTES**

## March 2023

This document explains new product enhancements added to the **ADMINS** Unified Community for Windows MISCELLANEOUS BILLING system.

#### **CONTENTS**

| 1 | REFU                                    | INDS DUE PROCESS [FIX]                                    | 2  |
|---|-----------------------------------------|-----------------------------------------------------------|----|
| 2 | CUST                                    | OMER STATEMENTS [ENHANCEMENT]                             | 2  |
|   | 2.1                                     | Two New Options [Enhancement]                             |    |
|   | 2.1.1                                   |                                                           |    |
|   | 2.1.2                                   |                                                           |    |
|   | 2.1.3                                   | ·                                                         |    |
| 3 | REPO                                    | DRTS [ENHANCEMENT]                                        |    |
|   | 3.1                                     | #10683 Customer Outstanding Balances                      |    |
|   | 3.2                                     | # 10684 Customers with Credits and Outstanding Balances   |    |
|   | 3.3                                     | #10685 Customer Aged Receivables Report                   |    |
|   | 3.3.1                                   | Detail Version                                            | 9  |
|   | 3.3.2                                   | Summary by Invoice Version                                | 9  |
|   | 3.3.3                                   | Summary by Customer                                       | 10 |
| 4 | DET/                                    | AIL PAYMENT CHECKBOX [FIX]                                |    |
| 5 |                                         | ACHMENT NAMES [ENHANCEMENT]                               |    |
| 6 | FAVO                                    | DRITES SCREEN [ENHANCEMENT]                               | 12 |
|   | 6.1                                     | Favorites Screen Interactive Workshop                     | 12 |
|   | 6.2                                     | Favorites Video Available Now                             |    |
| 7 | HELP REFERENCE LIBRARY & ADMINS WEBSITE |                                                           |    |
|   | 7.1                                     | New & Updated Documentation in the Help Reference Library | 13 |
|   | 7.2                                     | New Content on ADMINS.com                                 |    |
|   | 7.3                                     | ADMINS Video Library                                      | 13 |

## **Refunds Due Process [Fix]**

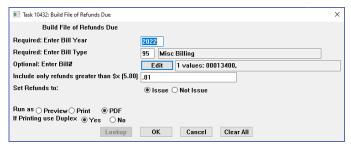

Figure 1 Selecting a single bill for a refund

Before the software update, the process would select all bills with a credit balance when the

Build File of Refunds Due

[Build File Of Refunds Due] step was run even if selecting a specific bill number.

**ADMINS** corrected the issue and now the option to select a specific Bill number is working.

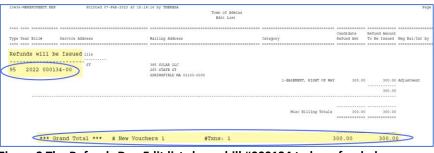

# 00013400 has been selected for a refund.

The image shows a single bill,

The edit list confirms that the single bill was selected for the refund process.

Figure 2 The Refunds Due Edit list shows bill #000134 to be refunded

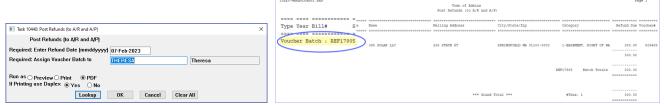

Figure 3 Posting the Refunds to A/R & A/P Creates A/P Batch #REF17905

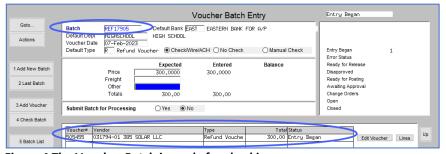

Following the process through conclusion, Accounts Payable voucher batch # REF17905 has the single refund for \$300.

Figure 4 The Voucher Batch is ready for checking

[ADM-AUC-MB-146]

## **Customer Statements** [Enhancement]

Issuing customer statements is an easy way for sites to remind their customers of overdue bills, or to provide customers with a current snapshot of their account on request.

The Miscellaneous Billing module has Customer Statements, either for a single customer or for multiple customers at one time. Statements for a single customer can be printed or emailed. Customer statements produced from the report library for multiple customers are printed. Several filtering options are offered for customer statements.

In addition to new formatting on the statements with a larger font, a seal image, etc., the statement has two new options.

#### 2.1 Two New Options [Enhancement]

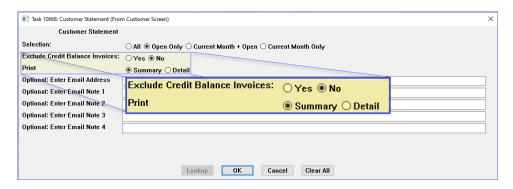

#### 2.1.1 Exclude Credit Balances

- Yes will exclude all credit balance invoices from the statement
- No will include credit balance invoices on the statement

#### 2.1.2 Option for Summary or Detail

 Summary – provides summary information for each charge on the invoice, including payments, adjustments, and charges pertaining to the transaction all on a single line.

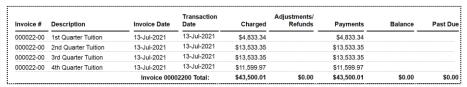

Detail – displays each transaction on a new line on the invoice such that payments and adjustments that pertain
to a charge are shown as a separate transaction.

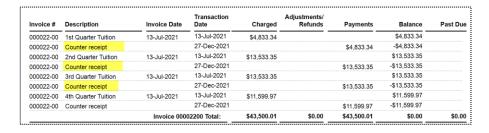

[HVMA-AUC-MOD-31]

#### 2.1.3 Sample Statement

To run the statement from the Report Library, from the menu, select:

Misc Billing ▶ Reports ▶ Report Library ▶ [3 Customer Reports] ▶ #10669 Customer Statement

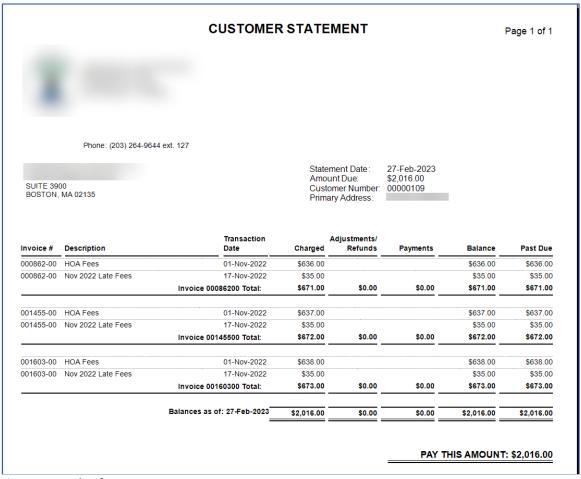

**Figure 5 Sample of a Customer Statement** 

The statement is also available via the push button on the **Customer Maintenance** and **Customer Query Bill History** and **Transaction History** tabs. For detailed information, read <u>MB–230 Customer Statements</u> in the Miscellaneous Billing Help Reference Library.

[HVMA-AUC-MOD-41]

## 3 Reports [Enhancement]

**ADMINS** added and updated reports available on the entry and query screens as well as in the report library. The three reports described below can be accessed from the Report Library by **Customer** or **Collections**. The **Report Library by Customer** is shown.

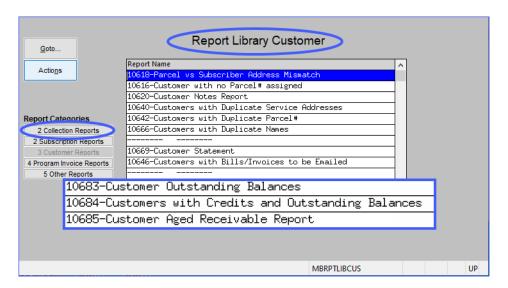

#### 3.1 #10683 Customer Outstanding Balances

This provides a list of outstanding balances per customer. This will include all invoices – except if the selection is made to **exclude fully paid** or **credit balance** invoices. To run the report, from the menu, select:

Misc Billing ▶ Reports ▶ Report Library ▶ [# 10683 Customer Outstanding Balances]

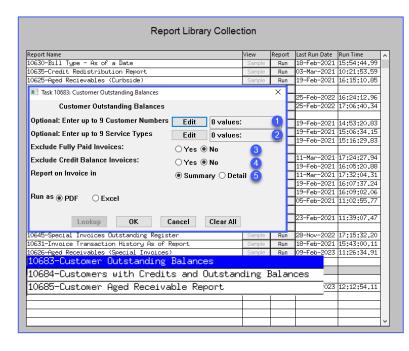

The report may be Run as PDF® or Excel®

All prompts are optional; if no selections are made on Customer Number or Service type, all customers and service types will be listed.

- Enter a single customer number or up to nine customers or select them from the [Lookup]
- 2. Enter a single service type or up to nine service types; enter them directly or select them from the **[Lookup]**
- Exclude Fully Paid Invoices default is
   No; select Yes to include fully paid invoices on the report
- Exclude Credit Balance Invoices default is
   No; select Yes to include invoices with a credit balance
- Report on invoices in **O** Summary or
   **Detail**; the default is **O** Summary

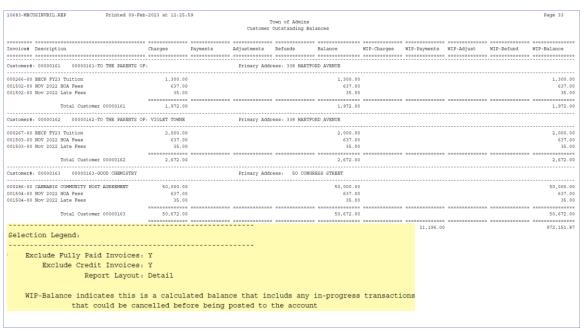

Figure 6 # 10683 Detail Report Run as PDF® - the legend at the lower left of the last page of the report shows selections

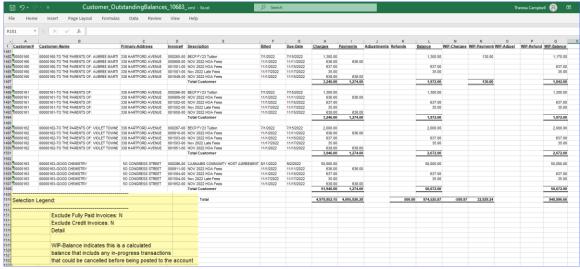

Figure 7 # 10683 Detail Report Run as Excel® - the legend at the lower left of the last page of the report shows selections

[HVMA-AUC-MOD-29]

### 3.2 # 10684 Customers with Credits and Outstanding Balances

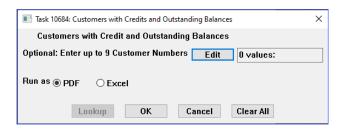

Some customers choose to pay the entire year of invoices in advance. This can result in invoices where a line on the invoice has a credit and another invoice billed to that customer has an outstanding balance.

Run this report each month to identify advanced payments.

| 0684-MBCUSBILCRE.REP Printed 09-Feb-2023 at 13:42:07<br>Town<br>Customers with Cred | of Admins       | ding Balances |                          |                                                             | Page 2                                                                      |       |
|-------------------------------------------------------------------------------------|-----------------|---------------|--------------------------|-------------------------------------------------------------|-----------------------------------------------------------------------------|-------|
| Cubtomets with Clea.                                                                | ces and odescan | ing Barances  |                          |                                                             |                                                                             |       |
| nvoice# Invoice Description                                                         | Charges         |               |                          |                                                             |                                                                             |       |
|                                                                                     |                 |               |                          |                                                             |                                                                             |       |
|                                                                                     |                 |               |                          |                                                             |                                                                             |       |
| ustomer: 00000040 00000040-TO THE PARENTS OF: JACK CLAFFE                           | 338 HARTFORD AV | JENUE         |                          |                                                             |                                                                             |       |
| 00794-00 NOV 2022 HOA Fees                                                          | 636.00          | .00           | .00                      | .00                                                         | 636.00                                                                      |       |
| 00794-00 Nov 2022 Late Fees                                                         | 35.00           | .00           | .00                      | .00                                                         | 636.00<br>35.00<br>637.00<br>35.00<br>638.00<br>35.00<br>(1.50)<br>2.115.00 |       |
| 01387-00 NOV 2022 HOA Fees                                                          | 637.00          | .00           | .00                      | .00                                                         | 637.00                                                                      |       |
| 01387-00 Nov 2022 Late Fees                                                         | 35.00           | .00           | .00                      | .00                                                         | 35.00                                                                       |       |
| 01535-00 NOV 2022 HOA Fees                                                          | 638.00          | .00           | .00                      | .00                                                         | 638.00                                                                      |       |
| 01535-00 Nov 2022 Late Fees                                                         | 35.00           | .00           | .00                      | .00                                                         | 35.00                                                                       |       |
| 00072-00 BECP FY22 Tuition                                                          | 1.177.50        | 1,179,00      | .00                      | .00                                                         | (1.50)                                                                      |       |
| 00166-00 BECP FY23 Tuition                                                          |                 |               |                          |                                                             |                                                                             |       |
| Total Customer 00000040                                                             |                 |               |                          | .00                                                         |                                                                             |       |
| ustomer: 00000097 00000097-NORTHBRIDGE PUBLIC SCHOOLS                               | 60 HARPIN STREE |               |                          |                                                             |                                                                             |       |
|                                                                                     |                 |               |                          |                                                             |                                                                             |       |
| 00276-00 1st Quarter Tuition                                                        | .00             | .00           | .00                      | .00<br>.00<br>.00<br>.00<br>.00<br>.00<br>.00<br>.00<br>.00 | .00                                                                         |       |
| 00276-00 2nd Quarter Tuition                                                        | .00             | .00           | .00                      | .00                                                         | .00                                                                         |       |
| 00276-00 3rd Quarter Tuition                                                        | .00             | .00           | .00                      | .00                                                         | .00                                                                         |       |
| 00276-00 4th Quarter Tuition                                                        |                 | .00           | .00                      | .00                                                         | .00                                                                         |       |
| 00851-00 NOV 2022 HOA Fees                                                          | 636.00          | .00           | .00                      | .00                                                         | 636.00                                                                      |       |
| 00851-00 Nov 2022 Late Fees                                                         | 35.00           | .00           | .00                      | .00                                                         | 35.00                                                                       |       |
| 01444-00 NOV 2022 HOA Fees                                                          | 637.00          | .00           | .00                      | .00                                                         | 637.00                                                                      |       |
| 01444-00 Nov 2022 Late Fees                                                         | 35.00           | .00           | .00                      | .00                                                         | 35.00                                                                       |       |
| 01592-00 NOV 2022 HOA Fees                                                          | 638.00          | .00           | .00                      | .00                                                         | 638.00                                                                      |       |
| 01592-00 Nov 2022 Late Fees                                                         | 35.00           | .00           | .00                      | .00                                                         | 35.00                                                                       |       |
| 00131-00 1st Quarter Tuition                                                        | 4,833.20        | 4,833.20      | .00                      | .00                                                         | .00                                                                         |       |
| 00131-00 2nd Quarter Tuition                                                        | 13,532.96       | 13,532.96     | .00                      | .00                                                         | .00                                                                         |       |
| 00131-00 3rd Quarter Tuition                                                        | 13,532.96       | 13,532.96     | .00<br>.00<br>.00        | .00                                                         | .00                                                                         |       |
| 00131-00 4th Quarter Tuition                                                        | .00             | .00           | .00                      | .00                                                         | .00                                                                         |       |
| 00179-00 April Tuition                                                              | 3,625.05        | 3,625.05      | .00                      | .00                                                         | .00                                                                         |       |
| 00179-00 May Tuition                                                                | 5,075.07        | 5,075.07      | .00                      | .00                                                         | .00                                                                         |       |
| 00179-00 June Tuition                                                               | 3,383.38        | 2,901.36      | .00                      | .00                                                         | 482.02                                                                      |       |
| 00179-00 Credit from prior quarter payments                                         | (482.02)        | .00           | .00<br>.00<br>.00<br>.00 | .00                                                         | (482.02)                                                                    |       |
| Total Customer 00000097                                                             | 45,516.60       | 43,500.60     | .00                      | .00                                                         | 2,016.00                                                                    |       |
| eport Total:                                                                        | 461,196.40      |               |                          |                                                             | 119.842.80                                                                  |       |
| opore rour.                                                                         |                 |               |                          |                                                             |                                                                             |       |
|                                                                                     |                 |               |                          |                                                             |                                                                             |       |
| election Legend:                                                                    |                 |               |                          |                                                             |                                                                             |       |
|                                                                                     |                 |               |                          |                                                             |                                                                             | ng ba |

Figure 8 Report #10684 of Customers with Credits and Outstanding Balances run as PDF®

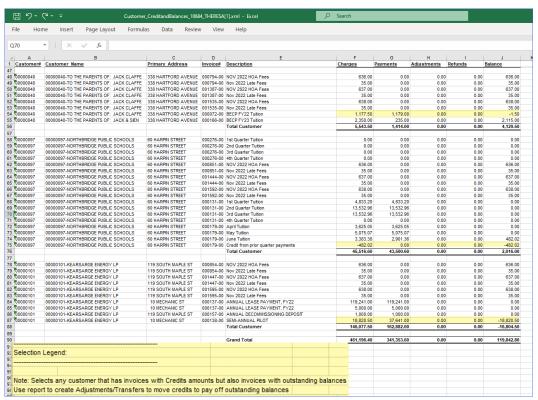

Figure 8 Report #10684 of Customers with Credits and Outstanding Balances run as Excel®

[HVMA-AUC-MOD-29]

#### 3.3 #10685 Customer Aged Receivables Report

- 1. This report uses the transaction history file so it will select transactions that are **on or before** the **"As of"** date, therefore the balance shown for an invoice might not be the same as shown on the query screens (since the report will exclude Bills/Payments that were made after the **"As of"** date.)
- 2. Exclude credit balance invoice means the balance on the invoice as of the date entered on the "As of" date, not today's balance (unless today's date is entered on the "As of" date.)
- 3. Any in-progress payments/adjustments will not be included in the balances of invoices.

Here is an example using customer #123456, who has four transactions for invoice #1234:

| Customer | 123456  |                     |         |          |          |   |
|----------|---------|---------------------|---------|----------|----------|---|
|          | Invoice | Transaction<br>Date | Charges | Payments | Balance  |   |
|          | 1234-00 | 1-Dec-22            | 960.00  |          | 960.00   |   |
|          | 1234-00 | 10-Dec-22           |         | 365.00   | 595.00   | 1 |
|          | 1234-00 | 1-Jan-23            |         | 365.00   | 230.00   | 2 |
|          | 1234-00 | 10-Jan-23           |         | 365.00   | (135.00) | 3 |

- 1. Using an "As of" Date of 31-Dec-2022 the balance for the invoice will be shown as \$595.00.
- 2. Using an "As of" Date of 02-Jan-2023 then the balance would be \$230.00.
- 3. Using an "As of" Date of 11-Jan-2023:
  - a. If **②** Yes is selected to Exclude Credit Invoices this entire invoice will not be selected for the report and the balance will show as \$230.00.
  - b. If **O** No is selected to Exclude Credit Invoices this invoice will be included on the report and the balance of the invoice will be negative \$135.00.

This report may be run as a detail or summary version. From the menu, select:

Misc Billing ▶ Reports ▶ Report Library ▶ Collection Reports ▶ [# 10685 Customer Aged Receivables Report]

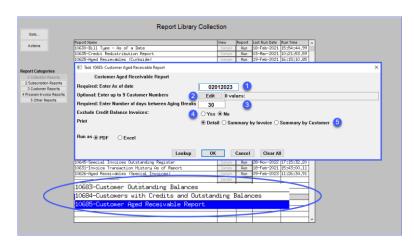

- 1. **Required**: enter the "As of" date to show balances as of the entered date.
- Optional: Select a single Customer number or up to nine customers to report on. Enter customer numbers directly or use the [Lookup].
- Required: Specify the number of days between aging breaks (typically 30 to produce a report with columns for 30/60/90 day amounts).
- 4. Choose **②** Yes to exclude or **②** No to include Credit Balance Invoices.
- 5. Choose either the **O Detail**, **O Summary by**Invoice, or **O Summary by Customer** version of the report; the default is **O Detail**.

The following three examples show the same dataset (notice the grand totals are the same), with the report run in each of the three different print options. Below, an example is shown with the number of days between aging breaks set as "45". Summary reports run as PDF® will show the Customer number and name plus the last five columns.

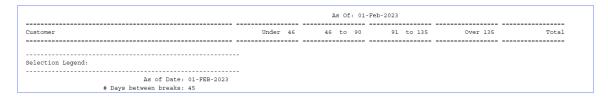

#### 3.3.1 Detail Version

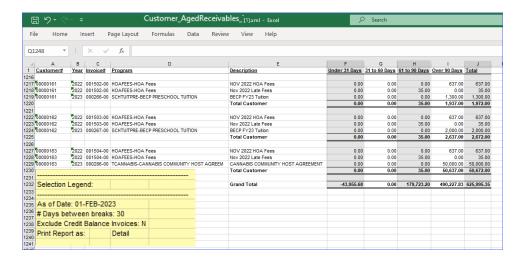

Each detail report run as Excel® will show the Customer number, Bill Year, Invoice number, the Program, and the item description from the bill.

The remaining columns shown will be based on the number of days between aging breaks specified on the prompt.

Figure 9 Detail Report Run as Excel® - the legend at the lower left of the last page of the report shows selections

#### 3.3.2 Summary by Invoice Version

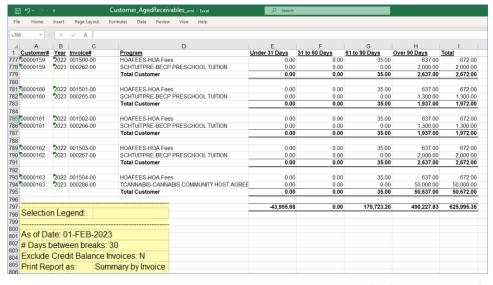

The same columns are shown on the Excel® version of the Summary by Invoice report.

Figure 10 Report Summary by Invoice - the legend at the lower left of the last page of the report shows selections

#### 3.3.3 Summary by Customer

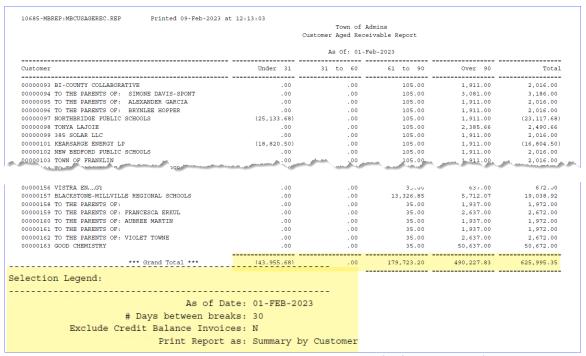

Figure 11 Report Summary by Customer – the legend at the lower left of the bottom of the report shows selections

[HVMA-AUC-MOD-29]

## Detail Payment Checkbox [Fix]

Payments are made in batches. To create a payment batch and make a payment, from the menu, select:

#### Misc Billing ▶ Collections ▶ Receipt Batch Entry ▶ [1 Add Batch] ▶ [2 Enter Receipts]

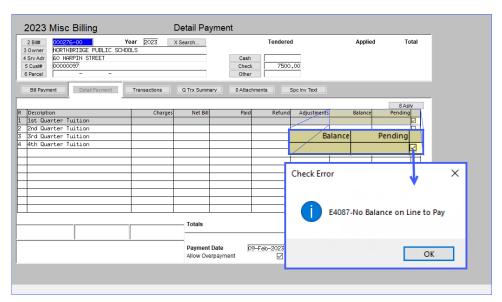

Before the software update, the payment process allowed users to click the Bill Payment checkbox **☑** on records without any balance to pay.

Now if a box is checked on a record without a balance to pay, an error message will pop up.

Click on [OK]; then uncheck the box on the record with no balance to pay.

Figure 12 The payment screen will not allow a box to be checked if there is no balance to pay

8 Aply
Balance Pending

7500,00 

7500,00 Pmt

7500,00 Bal

If the amount should be applied to this bill number, use the **[8 Aply]** button which allows overpayments. The amount will be applied to the last record on the bill, leaving a credit balance.

[ADM-AUC-MB-154]

## 5 Attachment Names [Enhancement]

Bills can be attached as part of the special invoicing process. Before, the description was generic and showed "Original TYPE Special Invoice Print" which was not detailed enough to help identify the desired attachment. The description of the attachment now uses the Description from the Bill as the description on the attachment screen making it easier to find the one you want. To view attachments for a customer, from the menu, select:

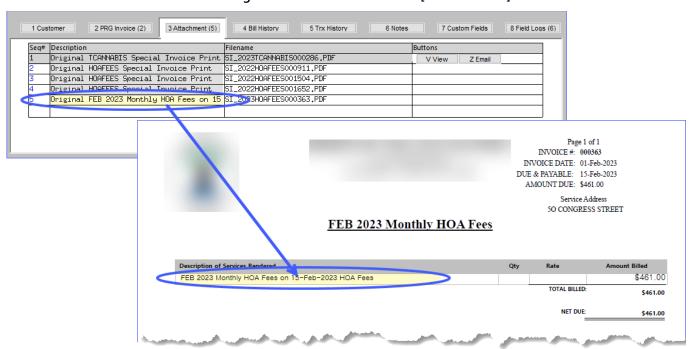

Misc Billing ▶ Customer Maintenance ▶ [3 Attachment]

Figure 13 The description in the attachment will match the description of the services

[ADM-AUC-MB-159]

### 6 Favorites Screen [Enhancement]

**ADMINS** added a button on the **Favorites** screen to set it as your home screen so that when you click on the home button in the toolbar, you will return to the Favorites screen. To access the **Favorites** screen, from the menu, select:

#### **Favorites** ▶ User Favorites

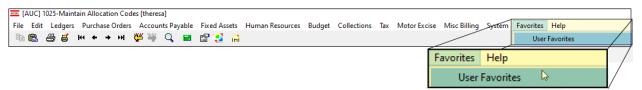

Once you are on the favorites screen, there will be an **[H]** icon next to the home button. If you want to make the **Favorites** screen your home screen, click on the **[H]** icon. If you want to retain your current home screen, do not click on the **[H]** icon. If you click on the **[H]** icon and change your mind, ask your local super user or <a href="mailto:support@admins.com">support@admins.com</a> to reset your home screen.

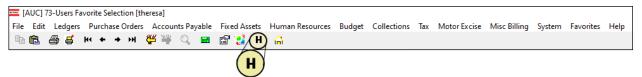

From anywhere in the AUC system, click on the **[Home]** button to return to your home screen. If you have clicked on the **[H]** icon, the **Favorites** screen is now your home screen.

[ADM-AUC-SY-8278]

### **6.1 Favorites Screen Interactive Workshop**

To get started with the favorites screen, **ADMINS** is hosting an interactive workshop, and everyone is invited. Sign up by replying to the email invitation that will be sent out on March 6th, 2023. If you want to participate, include a list of the screens and reports you use most when you accept the invitation. The workshop will be held on Thursday, March 23, 2023, from 2:00 PM - 2:30 PM.

To join us, accept the invitation in the email and mark your calendars.

[ADM-AUC-SY-8278]

#### 6.2 Favorites Video Available Now

The <u>Favorites</u> video is a 2 ½ minute look at how the favorites screen works. Access it and many other <u>Videos & Quick Tips</u> (admins.com) from the **ADMINS** website.

[ADM-AUC-SY-8278]

## 7 Help Reference Library & ADMINS Website

Added the following new or updated documents to the Help Reference Library and content to ADMINS.com:

#### 7.1 New & Updated Documentation in the Help Reference Library

Collections MB–230 Customer Statements [New]
Site Specific MB–625 HVMA Servicom to AUC Processing [Updated]

#### 7.2 New Content on ADMINS.com

MB-230 Customer Statements

[New]

#### 7.3 ADMINS Video Library

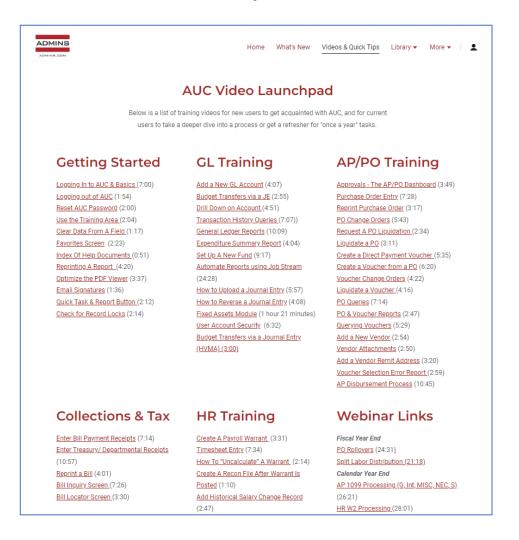

Don't forget to check out all these other <u>Videos & Quick</u> Tips (admins.com).

These videos are a valuable resource for a first look at many of the features available in **ADMINS**, as well as a refresher for "once in a while" tasks.

The videos provide "just-intime" training when new staff is coming aboard as well.

We are adding content all the time so check back often. We also send out a "Featured Video of the Month" email.